# Honeywell

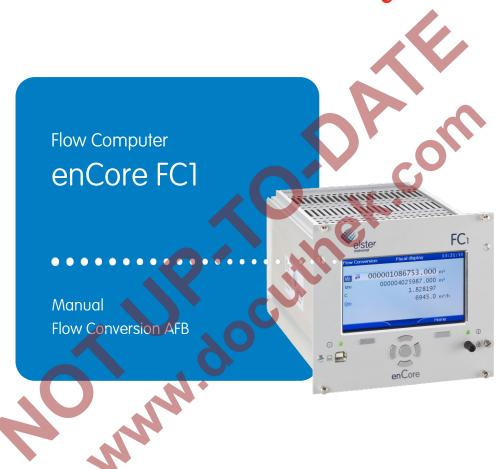

### Contact

Elster GmbH (manufacturer)

Steinern Straße 19-21

55252 Mainz-Kastel/Germany

Phone: +49 6134 605-0

Email: <u>info@elster.com</u>

Website: www.elster-instromet.com

**Technical Assistance Center** 

Phone: +49 231 937110-88

Email: ElsterSupport@Honeywell.com

Website: <u>www.elster-instromet.com</u>

### Contents

| 1                     | About these Instructions                                                                                | 5             |
|-----------------------|----------------------------------------------------------------------------------------------------|---------------|
| 2                     | Functional Description                                                                                  | 6             |
| 2.1<br>2.1.1<br>2.1.2 | Monitoring the Input Values of Gas Meters Monitoring Maximum Flow Rate Monitoring the Minimum Flow Rate | 8<br>10<br>11 |
| 2.2                   | Meter Correction (optional)                                                                             | 13            |
| 2.3                   | Flow Conversion                                                                                         | 15            |
| 2.4                   | Managing Counters                                                                                       | 17            |
| 2.4.1                 | Determining the Counters' Operating Mode in Normal Cases                                                |               |
| 0.4.0                 | and in Case of Breakdown                                                                                | 19            |
| 2.4.2                 | Hold Current Counters and Measurements                                                                  | 21            |
| 2.5<br>2.5.1          | Functioning at a Glance Flowchart                                                                       | 28<br>28      |
| 2.5.1                 | List of Error Messages                                                                                  | 29            |
| 2.5.2                 | List Of Lift Wessages                                                                                   | 23            |
| 3                     | Display and Operation                                                                                   | 31            |
| 3.1                   | Displays at a Glance                                                                                    | 32            |
| 3.2                   | Displays in Detail                                                                                      | 33            |
| 4                     | FAQ                                                                                                    | 41            |
| 4.1                   | Adding Another Flow Conversion AFB                                                                      | 41            |
| 4.2                   | Combining AFBs in a Group                                                                               | 42            |
| 4.3                   | Viewing Process Values of another Flow Conversion AFB                                                   | 44            |
| 4.4                   | View Error Messages                                                                                     | 45            |
| 4.5                   | Accepting Warning and Alarm Messages                                                                    | 46            |
| 4.6                   | Stopping the Main Display for Reading                                                                   | 47            |
| 4.7                   | Representing Two Flow Directions                                                                        | 47            |
| 5                     | Appendix                                                                                                | 49            |
| 5.1                   | Nomenclature                                                                                            | 49            |

6 Index 51

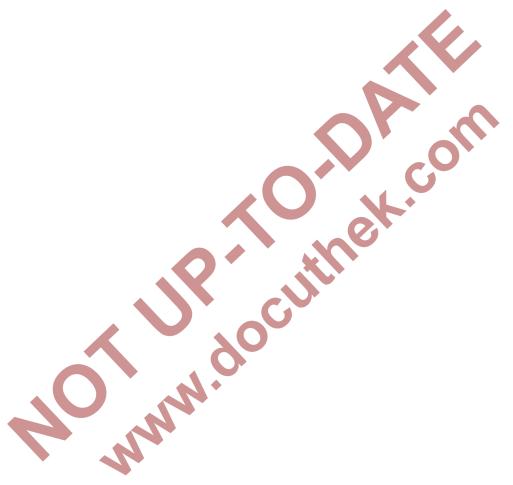

### 1 About these Instructions

The enCore FC manual has a modular design. To get an overview of the enCore/enSuite concept, the structure of the manual, safety and risk instructions and the text labeling, refer to ⇒ the "Operating Instructions" of the enCore FC.

The present volume describes the basic functionality and operation of the Flow Conversion AFB. Parameterization is explained in this document only by way of example as the meaning of individual parameters is documented in detail in the online help of enSuite.

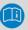

### Online help

In enSuite, you can call up the general help via the menu item **Help -**  Show online help. Open the context-sensitive help directly from the desired branch in the parameterization window with **[F1]**.

This part of documentation is intended for specialist personnel who are responsible for the service activities of the following tasks after the successful assembly of the device and installation of the current enSuite version on PC:

- adaptation of device parameterization to the measuring task
- test of all data points and commissioning
- other service activities

The illustrations in these instructions serve to depict the facts that are being explained, and therefore deviate depending on the configuration of device and enSuite.

### 2 Functional Description

The flow conversion is an Application Function Block for enCore devices. Its main task is to calculate the measured volumes of natural-gas from measurement conditions to base conditions (flow conversion). In addition, the mass and energy of natural gas are also calculated (energy conversion). The Flow Conversion AFB always carries out this task along with the Basic System and the Gas Quality AFB:

### Basic System

The Basic System comprises the connections, parameterization and management of used measurement devices such as gas meters, pressure and temperature transmitters and, if required, gas quality measurement devices.

It prepares the input data and provides the volume at measurement conditions  $V_m$  and the flow rate Q to the Flow Conversion AFB; the temperature  $\epsilon$  and the pressure at measurement conditions p as well as optionally the analysis of natural gas to the Gas Quality AFB.

⇒ section Parameterizing input values in enSuite (p. 9)

Set an activation signal in the Basic System for the special case when you use two or multiple flow directions.

⇒ chapter 4.7 Representing Two Flow Directions (p. 47)

### • Gas Quality AFB

This AFB provides the essential specifications of gas such as the volume- and mass-based heating values, the conversion factor C, as well as the density at measurement conditions  $\rho_m$  and at base conditions  $\rho_h$ .

⇒ section Set calculations in enSuite (p. 15)

#### Flow Conversion AFB

The Flow Conversion AFB calculates the flown volumes at base conditions, the energy and the mass based on the input values from the Basic System and the Gas Quality AFB.

For accounting and testing purposes, it manages various counters for the volume at measurement conditions  $V_m$  and the volume at base conditions  $V_b$  as well as for the energy E and the mass M.

Optionally, it can carry out an error curve correction of the gas meter and generate corrected counters  $V_c$ .

A flow conversion requires at least one Flow Conversion AFB and one Gas Quality AFB, besides the Basic System. This configuration depicts a single-stream operation with one flow direction.

The modularity of the enCore FC facilitates the realization of various extended operational and technical-measurement requirements. The number of measuring streams and their flow directions which the enCore FC can process is variable and is determined by the number of board slots as well as the configuration of hardware and software ( $\Rightarrow$  the "Operating Instructions" of the enCore FC manual).

For a single-stream operation with two flow directions, combine, e.g., two Flow Conversion AFBs with only one Gas Quality AFB and one Basic System.

The following is applicable in general:

- You require one Flow Conversion AFB for every stream and for every flow direction.
- For every C calculation which is based on different measured data such as pressure, temperature and/or gas quality (abbreviated as: GQ) or on different calculation specifications, you require another Gas Quality AFB.

The Flow Conversion AFB is divided in the following functional areas:

- ⇒ 2.1 Monitoring the Input Values of Gas Meters (p. 8)
- ⇒ 2.2 Meter Correction (optional) (p. 13)
- ⇒ 2.3 Flow Conversion (p. 15)
- ⇒ 2.4 Managing Counters (p. 17)

For a flow chart showing the interaction of the single functional areas refer to ⇒ chapter 2.5.1 Flowchart. (p. 28).

### 2.1 Monitoring the Input Values of Gas Meters

You can monitor minimum flow rate (Qmin) and/or maximum flow rate (Qmax) of the gas meter, distinguish the start and stop of gas streams from failure and control the counters specific to the measurement plant.

Firstly, a brief overview of configuration options in case of <code>Qmin/Qmax</code> monitoring:

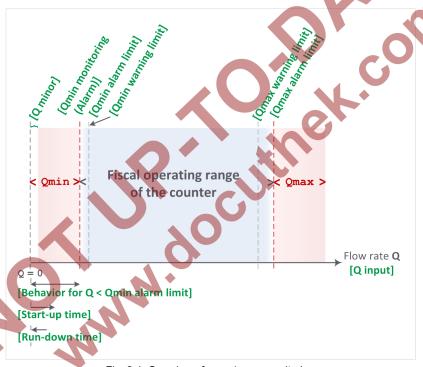

Fig. 2-1: Overview of <code>Qmin/Qmax</code> monitoring

The Flow Conversion AFB uses the flow rate and (optional) the volume of natural gas, which is provided by the Basic System, as input values for monitoring.

### Parameterizing input values in enSuite

- Open the desired parameterization linenSuite.
- Change to branch <Device> [<Group> -] <Flow Conversion AFB>.
- On tab Parameters go to section Measurement conditions.
- ✓ This section contains all parameters that are important for monitoring the input values.
- Enter the gas volume from the basic system in the parameter V Input this parameter is optional.

### Example

If the volume is taken from the Basic System, which uses the measurements of a turbine meter, import, for instance, the value of the tab **Export values** from the branch **Basic System – I/O – I/O boards**.

Board 1: ExMFE5 – Z1+ Z1− – ¶ Amount.

- This value is used for all volume-based calculations, e.g. for increasing of counters.
- ► Enter the flow rate from the Basic System in the parameter **Q Input** this parameter is *compulsory*.

#### Example

If the flow rate is taken from the Basic System, which uses the measurements of a turbine meter, import, for instance, the value of the tab Export values from the branch Basic System – I/O – I/O boards.

Board 1: ExMFE5 – Z1+ Z1- – Flow rate.

This value is used for all flow rate-based calculations, e.g. for monitoring omin and omax.

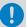

### Use of volume and flow rate input

If the gas meter provides the volume and the flow rate via the Basic System, you should assign both the values. The same input sources must be specified in both the parameters. This is the normal operating mode.

If the gas meter provides only the flow rate, the **V** input may remain blank. In this case, the volume-based calculations are performed by integrating flow rate via time.

### 2.1.1 Monitoring Maximum Flow Rate

The enCore FC can monitor the maximum flow rate (Qmax) and generate – depending on the parameterization – corresponding messages when warning or alarm limit is reached. These can be used e.g. to control a gas plant.

### Set Qmax monitoring in enSuite

Take the value for the alarm limit from the specific values of the connected gas meter. You can chose the warning limit plant-specific depending on the application.

### Prerequisite:

The desired parameterization is opened on branch <Device> − [Group −] <Flow Conversion AFB> in section Measurement conditions.

- ► To set a warning limit, enter the desired value in the parameter **Qmax** warning limit.
- The device generates the message Qmax warning as soon as this flow rate value is reached.
- ► To set an alarm limit, enter the specific value of the gas counter in the parameter **Qmax alarm limit**.
- The device generates the message P Qmax alarm as soon as this limit is reached.

### 2.1.2 Monitoring the Minimum Flow Rate

Also when monitoring the minimum volume flow at measurement conditions, the Flow Conversion AFB distinguishes between a warning and an alarm limit and generates corresponding messages when they are reached.

When monitoring the lower alarm limit, the enCore FC can take into account the start-up and run-down times which the connected gas meters require when starting and stopping the gas plant. An alarm message is only generated when the flow rate falls below the alarm limit however is still above the parameterized minor flow limit after the expiry of start-up and rundown time.

If the measured flow rate is below the Qmin, you have various options to determine the behavior of derived flow rates and meters.

### Set Omin monitoring in enSuite

Parameterize (if required) the specific values of the connected gas meter.

### Prerequisite:

The desired parameterization 
is opened on the branch 
<Device> – [Group –] <Flow Conversion AFB> in section 
Measurement conditions.

In order to set a warning limit, ...

- ... enter the desired value in the parameter **Qmin warning limit**.
- As soon as this flow rate volume is reached, the device generates the message A Qmin warning.

In order to completely deactivate the alarm monitoring, ...

- ... deactivate the checkbox of the parameter Qmin monitoring (alarm).
- The monitoring of minimum flow rate is switched off. All other parameters for <code>Qmin</code> monitoring are ignored by the device. The <code>Qmin</code> parameterization is ended in this case.

In order to set the alarm monitoring...

- The Qmin monitoring is activated.
- ► To set a minor volume limit, enter the desired value in the parameter **Q** minor.
- If the flow rate drops below this value, all the flow rates are set to the null (0) and all the counters are stopped.
  In this case, flow rate related warning and alarm messages are not generated.

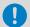

### Special case: minor volume suppression

The following is applicable in general: Activate the volume suppression only if the resolution of flow rate signals is high enough, e.g. if HF pulses are available in a turbine meter.

Due to their mass inertia, some gas meter types require some time to adapt to the new conditions after the start or stop of gas line. This adaptation time can be taken into account as start-up and run-down time in case of <code>Qmin</code> monitoring.

- If required, enter the time in the parameter **Start-up time** which the gas meter requires for adaptation when starting the gas stream.
- The start time begins when the minor volume limit is exceeded.

  If the parameterized time expires and the flow rate still lies between the minor volume limit and Qmin, a message (A) Qmin alarm is generated.
- ▶ If required, enter the time in the parameter **Run-down time** which the gas meter requires for adaptation when stopping the gas stream.
- The run-down time begins when the Qmin is undershot.
  If the run-down time expires and the flow rate still lies between the minor volume limit and Qmin, a message ♠ Qmin alarm is generated.
- ► Select one of the following options in the parameter Behavior when Q < Qmin alarm limit:
  - Q<sub>m</sub>, ΔV<sub>m</sub> as measured (default)
     The current measurement for the volume flow at measurement

conditions  $Q_m$  is still used and the measured volume progression still entered in the counters.

•  $Q_m := 0$ ,  $\Delta V_m := 0$ The volume flow at measurement conditions  $Q_m$  is set to null (0) and all the counters are stopped.

Q<sub>m</sub> as measured, ΔV<sub>m</sub> := 0
 The current value for the volume flow at measurement conditions Q<sub>m</sub> is still used, however all the counters are stopped.

### 2.2 Meter Correction (optional)

If an volume flow error curve is present for one of the gas meters connected to the enCore FC, the Flow Conversion AFB can carry out an error curve correction. Based on the saved correction points, the Flow Conversion AFB calculates the correction factor  $K_{\mathbb{F}}$  through the linear interpolation for every measured flow rate  $\mathbb{Q}$  and carries out a meter correction on this basis.

The correction takes place for main, error and unhaltable counters of operating volumes and is calculated as follows:

$$\Delta V_{c} = \Delta V_{m} \times C_{f}$$

$$Q_{c} = Q_{m} \times C_{f}$$

Parameterize the correction points in enSuite.

### Special cases for minimum and maximum flow fate

Any error curve correction is not carried out if the measured flow rate Q...

- ... falls below the lowest correction point.
- In such a case, the correction factor  $\mathtt{C}_\mathtt{f}$  gets the value 1.
- ... exceeds the highest correction point. In this case, the correction factor  $C_{\mathtt{f}}$  corresponds to the correction value of highest correction point.

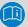

### If the meter correction is not in use, $\Delta V_c = \Delta V_m$

If you do not activate the meter correction, the correction factor of automatically gets the value 1. The counters of uncorrected operating values and the counters of corrected operating values then have equal values. Counters for corrected volume is suppressed in the default setting of displays.

### Set Meter Correction in enSuite (optional)

The activation of meter correction is optional. The information for the meter correction can be taken via the flow rate from the error curve determined for the meter.

### Prerequisite:

The desired parameterization **□** is opened on branch **<Device>** – **[Group –] <Flow Conversion AFB>**.

- ► Change to the branch Meter correction.
- ✓ It is displayed whether and, if any, which type of meter correction is activated on the tab **Meter correction**.
- ► Determine the type of meter correction in the parameter **Gas meter** correction type:
  - no correction (default)
     Select this entry if no meter correction should be carried out.
  - Q = measured value

Select this entry in order to activate correction and relate the deviations to flow rate measured by gas meter.

- Q = corrected value
  - Select this entry in order to activate correction and relate the deviations to the target flow rate of reference measurement.
- ✓ If correction is deactivated, no further action is necessary.

If correction is activated, all the errors are displayed for input of up to 10 correction points.

Enter the correction points successively according to the error curve:

- Enter the flow rate in the column Q and the respective deviation in the column Deviation.
- ➤ To sort the flow rates in column Q in ascending order, click [Sort first column].
- If the error curve correction is activated, the corrected flow  $Q_c$  as well as the corrected operating volume flows  $V_c$  are the basis for all further calculations (derived flow rates, derived counters).

### 2.3 Flow Conversion

On the basis of volume and flow rate – from the Basic System – as well as the conversion factor  $\mathbb C$ , the heating rate (HVol or HMass) and the density ( $\rho_b$  or  $\rho_m$ ) – from the Gas Quality AFB – the Flow Conversion AFB calculates the flowed volumes at base conditions  $V_b$ , the energy  $\mathbb E$  and the mass  $\mathbb M$ . Analogous to this, it calculates the base flow rate  $\mathbb Q_b$ , the energy flow rate  $\mathbb Q_E$  and the mass flow rate  $\mathbb Q_M$ .

You can specify the sequence in which the Flow Conversion AFB does the calculations. It determines which input values you must parameterize in enSuite.

### Set calculations in enSuite

Determine the flow conversion sequence in enSuite for the calculations and enter the required input quantity.

The input values are generally generated from the respective Gas Quality AFB.

#### Prerequisite:

The desired parameterization **□** is opened on branch **<Device> – [Group –] <Flow Conversion AFB>**.

- ▶ Go to the section Calculations.
- ✓ In this section the current parameters for flow conversion are displayed.

- ▶ Determine the sequence of calculation steps for flow conversion in parameter **Conversion mode**:
  - V<sub>b</sub> = V<sub>c</sub> × C; E = V<sub>b</sub> × HVoI; M = V<sub>b</sub> × ρ<sub>b</sub> (default)
     The following input values are required for calculations:

C conversion factor C

HVol volume-based heating value
 ρ<sub>b</sub> density at base conditions

•  $M = V_c \times \rho_m$ ;  $V_b = M / \rho_b$ ;  $E = V_b \times HVol$ 

The following input values are required for the calculations:

- ρ<sub>b</sub> density at base conditions

ρ<sub>m</sub> density at measurement conditions

HVol volume-based heating value

•  $V_b = V_c \times C$ ;  $M = V_b \times \rho_b$ ;  $E = M \times HMass$ 

The following input values are required for the calculations:

C conversion factor C

- ρ<sub>b</sub> density at base conditions

HMass mass-based heating value

- Configure the appropriate parameters depending on the required input values;
  - C Input conversion factor C
  - HVol Input volume-based heating value

HMass Input mass-based heating value

ρ<sub>b</sub> Input density at base conditions

• pm Input density at measurement conditions

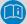

### Set non-required parameters to "<Not used>"

Set the parameters of non-required input values via the context menu to **<Not used>**. This makes the displays of device and the parameterization in enSuite clearer.

### **Example**

In the following example, the first calculation mode was selected; the Gas Quality AFB provides the input values:

| Parameter            | Sample value                                                           |
|----------------------|------------------------------------------------------------------------|
| Conversion mode      | $V_b = V_c \times C$ ; $E = V_b \times HVol$ ; $M = V_b \times \rho_b$ |
| C input              | GQ1.End base-conditions.C                                              |
| HVol input           | GQ1.End base conditions.HsV                                            |
| HMass input          | <not used=""></not>                                                    |
| ρ <sub>b</sub> input | GQ1.End base conditions.pb                                             |
| ρ <sub>m</sub> Input | <not used=""></not>                                                    |

Table 2-1: Example of input values from the Gas Quality AFB

### 2.4 Managing Counters

The Flow Conversion AFB manages a total of four counters for the normal operation, for error cases as well as for testing and monitoring purposes.

#### main counters

Main counters contain the fiscal values which are relevant for calculation:

- volume at base conditions V<sub>b</sub>
- volume at operating conditions V<sub>m</sub>
- corrected colume at measurement conditions V<sub>c</sub>
- energy E
- mass M
- Error counters

Error counters are provided for the time period of an error message:

- volume at base conditions Vbe
- volume at measurement conditions Vme
- corrected volume at measurement conditions V<sub>c</sub>e
- energy E e
- mass Me

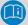

### Operating mode of main and error counters

Under what conditions the main counters are stopped and the error counters are activated depends on the parameterization on the branch Counters - Flow Conversion AFB> in section
Counters' operating mode.

⇒ chapter 2.4.1 Determining the Counters' Operating Mode in Normal Cases and in Case of Breakdown (p. 19)

### Unhaltable counters

These unhaltable counters are always in use irrespective of the error status of flow conversion:

- volume at base conditions Vhu
- volume at measurement conditions V<sub>m</sub>u
- corrected volume at measurement conditions V<sub>o</sub>u
- energy E u
- mass Mu

#### Held counters

The hold function saves some current counters and measurements when certain events occur:

- volume at base conditions V<sub>b</sub>held
- volume at measurement conditions V<sub>m</sub>held
- corrected volume at measurement conditions Vcheld
- energy Eheld
- mass Eheld

⇒ chapter 2.4.2 Hold Current Counters and Measurements (p. 21)

If you use more than one Flow Conversion AFB, e.g. for the dual-stream operation, each manages its own counters.

## 2.4.1 Determining the Counters' Operating Mode in Normal Cases and in Case of Breakdown

You have different options in a Flow Conversion AFB of enCore FC to influence the behavior of main and error counters in case of an error. The measurement is then erroneous if the Flow Conversion AFB has at least one active error of Alarm type.

Thus, the Flow Conversion AFB thematically differentiates two error types:

- Error in flow conversion
   The message Conversion alarm is set in case ...
  - ... an input value which is required for the selected flow conversion mode such as the conversion factor C, the heating value (HVol or HMass) or the density ( $\rho_b$  or  $\rho_m$ ) is erroneous.
  - ... an alarm message from the System SFB or Time Service is pending in the device. Source of the alarm can f.i. be the message Alarm time adjustment of the Time Service.
- Error in measurement of volume at measurement conditions
   An input value which influences the result of measurement of operating volume flows such as operating volume flows V<sub>m</sub>, flow Q and the message for activating counters is erroneous.

   In such cases, the message Volume measurement alarm is set.

In case of an alarm of volume measurement, the flow conversion automatically is taken to the alarm condition because the volume is an input value of flow conversion. Conversely, the flow conversion can be in an alarm condition while the measurement of volume at measurement conditions is still working erroneous.

Determine the behavior of counters in case of an error in the folder **Counters' operating mode**. In case of main and error counters, define the conditions under which the counters should be started or stopped. This determination is executed separately for the counters of volume at measurement conditions as well as the counters for base volume, energy and mass.

### Setting Counters' operating mode in enSuite

### Prerequisite:

The desired parameterization **□** is opened on branch **<Device>** • **[Group –] <Flow Conversion AFB>**.

On tab Parameters go to section Counters' operating mode.

Configuring the behavior for the counters of volumes at measurement conditions in case of error:

- In order to determine the behavior of main counters  $V_m$  and  $V_c$ , select one of the following entries in the parameter **Stop V**<sub>m</sub>/**V**<sub>c</sub> **counters**.
  - never
     Main counters are not stopped even in case of an alarm.
  - if affected by alarm (default)
     Main counters are stopped if an alarm is indicated during measurement of volume (at measurement conditions). (see above)
  - during any alarm
     Main counters are stopped for every Flow conversion AFB alarm. (see above)
- In order to determine the behavior of error counters  $V_m e$  and  $V_c e$ , select one of the following entries in the parameter **Start V<sub>m</sub>e/V<sub>c</sub>e counters**.
  - never

Error counters are not started even in case of an error.

- if affected by alarm (default)
  - Error counters are started if an error is indicated during measurement of volume (at measurement conditions). (see above)
- during any alarm
   Error counters are started for every alarm of Flow Conversion
   AFB. (see above)

Configuring the behavior for the counters of volumes at base conditions, energy and mass in case of error:

- In order to determine the behavior of the main counters V<sub>b</sub>, ₱ and M, select one of the following entries in the parameter Stop V<sub>b</sub>/E/M counters.
  - never

Main counters are not stopped even in case of an alarm.

- during any alarm (default)
   Main counters are stopped for every Flow Conversion AFB alarm. (see above)
- In order to determine the behavior of error counters V<sub>b</sub>e, Ee and Me, select one of the following entries in the parameter Start V<sub>b</sub>e/Ee/Me counters.
  - never
     Error counters are not started even in case of an error.
  - during any alarm (default)
     Error counters are started for every alarm of Flow Conversion AFB. (see above)

### 2.4.2 Hold Current Counters and Measurements

The hold function facilitates the "freezing" of the conversion-relevant counters and measurements of a flow conversion. These values were managed in the frozen values and are labeled with the key word **held**.

The basic configuration of hold function is available in enSuite. Here, you can specifically control freezing via a message, save the data in archive and transfer it via Modbus, e.g., to the superordinate monitoring of measuring device. You can determine whether the current measurements or the average values are frozen for pressure and temperature.

Thus, the hold function is apt for testing and monitoring purposes, e.g., in case of two gas meters connected in series, or in dual-stream operation in case of temporary series connection for testing operation counter.

The following counters and values are frozen in every hold set:

- time stamp of the last execution of hold function (Time stamp held)
- energy (Eheld)
- mass (Mheld)
- volume at base conditions (V<sub>b</sub>held)
- corrected volume at measurement conditions (Vaheld)
- volume at measurement conditions (V<sub>m</sub>held)
- pressure (pheld)
- temperature (theld)

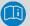

### Hold sets cannot be extended

Please note that the composition of values is determined in the hold sets. If more values are added in the display editor of enSuite, these are *not* taken into account for the display on the device.

The values of pressure and temperature are derived from the related Gas Quality AFB. You link the Flow Conversion AFB and the Gas Quality AFB by assigning in the branch <Flow Conversion AFB> − Calculations the import values of Gas Quality AFB (⇒ chapter 2.3 Flow Conversion, p. 15).

### Configuring hold function in enSuite

Prerequisite:

The desired parameterization **□** is opened on branch **<Device> – [Group –] <Flow Conversion AFB>**.

- On tab Parameters go to section Hold function.
- Determine in parameter Held measurements the way in which the measurements of pressure and temperature are taken into account in the hold sets:
  - actual (default)
    In order to hold the current measurements, select this entry from the drop-down list.

### mean

In order to hold the arithmetic average value since the last freezing time, select this entry from the drop-down list.

In order to control the hold function via an event, select the desired message in the export branch and drag the message via Dragand-drop into the parameter **Input to trigger hold function**. The message can be derived, e.g. from am digital input. It is always frozen if the assigned message is received.

Alternatively, you can directly release the hold function manually at the device.

### Carry out hold function manually on the enCore FC

On-site, you can hold the current counters and measurements and easily read and note the values. The hold function is always available to you on the main display of a Flow Conversion AFB ( $\Rightarrow$  chapter 3 Display and Operation, p. 31).

- ► If required, change to the home display.
- Open the **Fiscal display** by double-clicking the symbol of desired Flow Conversion AFB.
- With a click of V<sub>b</sub> change to the main display.
- ► Activate the hyperlink Hold function.

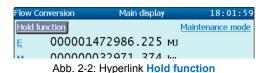

- ✓ In the display Hold function, the values of the last hold are displayed. The value Time stamp held specifies the time at which the values were frozen.
- ✓ No values are displayed during first call-up or after restarting the device.
- Release the hold function with the action Hold.
- ✓ The current counters are frozen at the same time and the display is updated accordingly.

The held counters are overwritten as soon as you re-trigger the action <u>Hold</u>. The hold sets are not maintained in case of a voltage drop.

### 2.4.3 Activating the Maintenance Mode for one Conversion

With enCore FC1, you have the option to activate the maintenance mode for a flow conversion. During maintenance mode all main counters of this flow conversion are stopped ( $V_m$ ,  $V_c$ ,  $V_b$ , M, E) and the error counters are started ( $V_m$ e,  $V_c$ e,  $V_b$ e, Me, Me,

The maintenance mode is e.g. useful when the gas meter of this flow conversion is in revision. In principle you activate the maintenance mode in two ways:

- Automatically when the parameterized event message is pending –
  e.g. an external switch or signal via a communication protocol
  (parameter Input for activation of maintenance mode).
- Manually at the operation panel in the **Maintenance** display of the flow conversion.
  - Requirement: The user logged in has the right **Change general** system settings.

In this case, you can enter a substitute value for the volume flow at the control panel, otherwise the value zero (0).

The maintenance mode supports the operating modes **Type 1** und **Type 2**. In both modes the maintenance mode can be started and stopped manually as well as automatically. Whereby in mode **Type 1**, activation via the event message has a higher priority and can blocks the fields for the user inputs in the **Maintenance** display.

You configure the basic configuration of the maintenance mode in enSuite.

### Parameterizing maintenance mode in enSuite

### Prerequisite

- In the parameterization ☐ the folder of the Flow Conversion

  AFB opened: ☐ <device> [☐ <group> -] ☐ <Flow

  Conversion>
- On tab Parameter, switch to the General section.
- ► In order to control the maintenance via an event, select the desired A event message in the export branch and drag the message via Dragand-drop into the parameter Input to trigger maintenance mode e.g. the status message In revision of the gas meter, which provides the values for this flow conversion.
- As soon as the message begins, the maintenance mode is activated for the selected flow conversion.
- ► Set the operating mode with the drop-down list Maintenance mode:
  - Type 1

In this mode, activation via the event message has a higher priority. This means: As soon as the maintenance mode is activated via the parameterized message, the AFB blocks the fields for the user inputs in the **Maintenance** display. Even in the case, a user with the right **Change general system settings** is logged in.

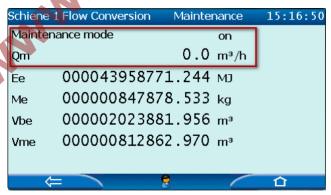

Fig. 2-3: Maintenance mode **Type 1** of a flow conversion is active, input fields are disabled

### Type 2

The maintenance mode can also be started and terminated via the parameterized event message and directly at the control panel.

As soon as you log on to the device having the right **Change general system settings**, you can start and stop the maintenance mode via the control panel, and enter a constant value (value range 0..100000) that simulates the operating flow rate O<sub>m</sub>.

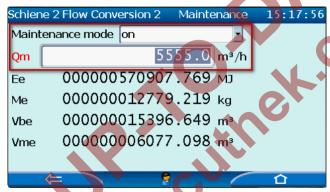

Fig. 2-4: Maintenance mode **Type 2** of a flow conversion is active, input fields are enabled

- The maintenance mode stops in the following ways:
  - Automatically when the parameterized event message ends (parameter input to trigger maintenance mode).
  - Manually at the operation panel in the Maintenance display of the flow conversion by selecting the entry off from the drop-down list Maintenance mode.

Requirements: The user logged in has the right **Change general system settings** and the maintenance mode is not locked for user input (operating mode **Type 1**).

after restart of the device e.g. due to power failure

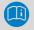

### Special feature

The maintenance mode does not end (!) when the user logs off or

is automatically logged out due to the **Inactivity timeout** (user and rights management).

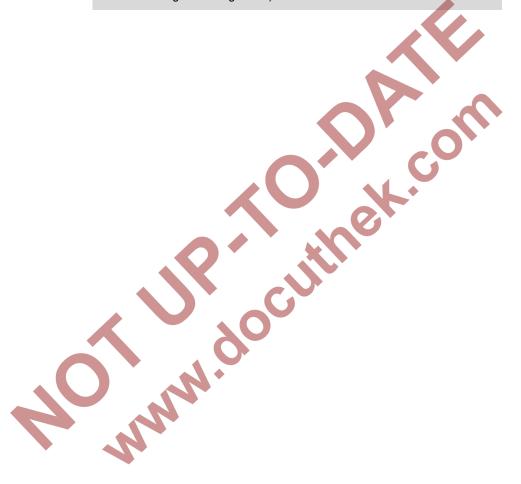

### 2.5 Functioning at a Glance

#### 2.5.1 Flowchart

The interaction of functional areas and individual configuration parameters is depicted in the following flow chart:

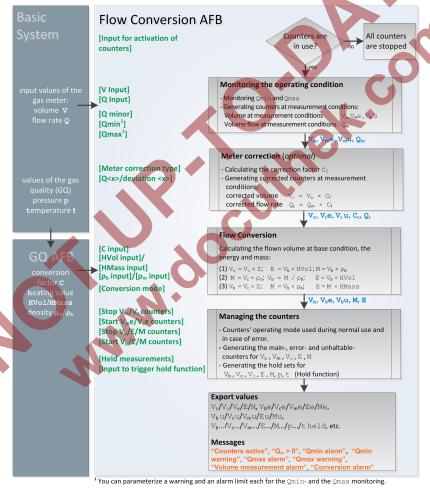

Fig. 2-5: Functional areas at a glance

### 2.5.2 List of Error Messages

Depending on the parameterization of the device, the following warning and alarm messages can appear during flow conversion:

| Identifier                     | Туре        | Cause                                                                                                    |
|--------------------------------|-------------|----------------------------------------------------------------------------------------------------|
| Qmax warning                   | Marning     | The volume flow at measurement conditions exceeded the warning limit (Qmax warning limit).                                                                                                    |
| Qmax alarm                     | Alarm       | The volume flow at measurement conditions exceeded the alarm limit (Qmax alarm limit).                                                                                                    |
| Qmin warning                   | → Warning   | The volume flow at measurement conditions has falle below the warning limit (Qmin warning limit).                                                                                                   |
| Qmin alarm                     | Alarm Alarm | The omin monitoring has generated one alarm.                                                                                                    |
| Volume<br>measurement<br>alarm | Alarm       | Error in volume measurement, i.e. an input value of gas meter is erroneous (volume, flow rate or message for the activation of counters) or the Qmax or the Qmin monitoring has generated an alarm. |

| Identifier       | Туре          | Cause                                                                                     |
|------------------|---------------|-------------------------------------------------------------------------------------------|
| Conversion alarm | <u></u> Alarm | This alarm is set in on eof the following cases:                                          |
|                  |               | The input value which is<br>required for the selected flow<br>conversion mode such as the |
|                  |               | conversion factor, a heating value or a density is erroneous.                             |
|                  |               | An A alarm message from System SFB or Time                                                |
|                  |               | Service is pending.  The Volume measurement                                               |
|                  |               | alarm <b>is pending</b> .                                                                 |

Table 2-2: Warning and alarm messages of Flow Conversion AFB

The enCore FC manages the warning and alarm messages in its error list. For further information, refer to:

- ⇒ 4.4 View Error Messages (p. 45)
- ⇒ 4.5 Accepting Warning and Alarm Messages (p. 46)

### 3 Display and Operation

The Flow Conversion AFB has different displays in which the values of the flow conversion are shown. The displays are classified as overview, detailed and counter displays.

The overview displays of Flow Conversion AFB include the displays **Fiscal display** and **Main display** which show the most important data of flow conversion at a glance.

Navigate from the main display to the detailed display in which various combinations of counters and measurements are displayed.

In the detailed displays you can access the corresponding counter display via the main, error or total counters.

As every Flow Conversion AFB manages its own counters, each one has its own separate display.

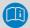

### Display and navigation in enCore devices

The general layout of displays for enCore devices and the basic navigation options are documented in detail in the "Operating Instructions" of the enCore FC manual in chapter for display and navigation.

Generally, hyperlinks and actions are highlighted during the device operation – both are shown with blue underline on the device and in the manual. Navigate through the device displays using hyperlinks; carry out a specific functionality with Actions.

A list of symbols and names shown below is available in the appendix (⇒ chapter 5.1 Nomenclature, p. 49).

### 3.1 Displays at a Glance

The following figure sketches the hierarchical order and the navigation by displays:

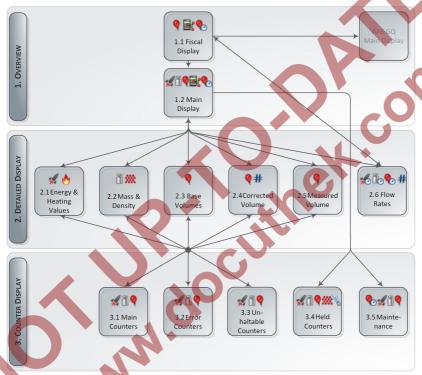

Fig. 3-1: Display – hierarchical structure

### 3.2 Displays in Detail

The first display of every Flow Conversion AFB is the **Fiscal Display**. The main task of the fislca display is to show the results of flow conversion that are relevant from a fiscal point.

It is the standard display of FC1, i.e. the device starts with the Fiscal display of the first Flow Conversion AFB.

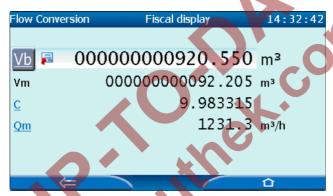

Fig. 3-2: Example – Fiscal display

The primary result of a flow conversion is the volume at base conditions. The main counter for the base volume is presented with a larger font size in the Fiscal display and marked with the symbol .

From the Fiscal display, you can change to the displays Main display and Flow rates of Flow Conversion AFB as well as to the main display of Gas Quality AFB.

All the important results of flow conversion are presented in an overview in the main display. From this display, you can change to the detailed displays for energy, mass, volumes and flow rates and to the display **Hold function**.

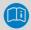

### Display editor of enSuite

In this documentation, the layout of individual displays is described in the delivery status.

For some of the displays, you can determine in the display editor of enSuite which values are displayed in which sequence. The

Fiscal display is subject to some legal restrictions here.

You reach the display editor in an open parameterization in enSuite by opening the branch **Displays – [<Group> –] <Flow Conversion AFB>**.

The link of displays one after the other and the displayed values are presented in the following tables:

- ⇒ The Fiscal display and target displays (p. 35)
- ⇒ The Main display and its target displays (p. 37)

### The Fiscal display and target displays

|                | Fiscal display              |                                                                   |                                                                                                    |
|----------------|-----------------------------|-------------------------------------------------------------------|----------------------------------------------------------------------------------------------------|
|                | <u>V</u> <sub>b</sub>       | volume at base conditions                                         | ⇒ [1.2 Main display]  Hold function  Maintenance  ⇒ Maintenance  main counter  E energy  M mass  V <sub>b</sub> volume at base conditions  V <sub>c</sub> ¹ corrected volume  (at measurement conditions)  V <sub>m</sub> volume at measurement conditions  C conversion factor |
|                | V <sub>c</sub> <sup>1</sup> | corrected volume                                                  |                                                                                                    |
|                | V <sub>m</sub>              | volume at measurement conditions                                  |                                                                                                    |
|                | <u>C</u>                    | conversion factor<br>(input value from the<br>Gas Quality<br>AFB) |                                                                                                    |
| 4 <sub>C</sub> | Q <sub>m</sub> <sup>2</sup> | volume flow at measurement conditions                             | ⇒ 2.6 Flow rates  flow of  QE energy  QM mass  Q <sub>b</sub> volume at base conditions  Q <sub>m</sub> volume at measurement conditions                                                                                                    |

enCore FC1 Flow Conversion AFB Page 35 of 52

 $<sup>^1\</sup>mbox{\ensuremath{V_c}}$  is displayed only if the counter correction is activated in device.

 $<sup>^{2}\</sup>mathbf{Q}_{m}$  is displayed in the device in case of *de*activated meter correction;  $\mathbf{Q}_{c}$  is displayed instead in case of activated meter correction.

| Fiscal display                     |                                                            | ⇒ [ <t< th=""><th>arget display&gt;]</th></t<> | arget display>]                                                                                                    |
|------------------------------------|------------------------------------------------------------|------------------------------------------------|----------------------------------------------------------------------------------------------------|
| <u>Q</u> <sub>c</sub> <sup>2</sup> | corrected volume<br>flow<br>(at measurement<br>conditions) | ⇒ 2.6  QE QM Q <sub>b</sub> Q <sub>c</sub>     | Flow rates  flow of energy mass volume at base conditions corrected volume (at measurement conditions) volume at measurement conditions |
|                                    |                                                            | C <sub>f</sub>                                 | correction factor                                                                                                    |

Table 3-1: The Fiscal display and target displays

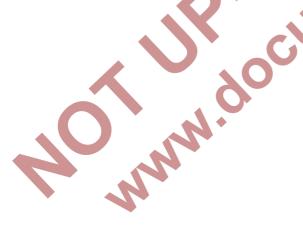

### The Main display and its target displays

| Main display                                 | ⇒ [ <target display="">]</target>                                |
|----------------------------------------------|------------------------------------------------------------------|
| Hold function                                | ⇒ [3.4 Hold]                                                     |
|                                              | (⇒ target display [3.4 Hold], S. 40)                             |
| Maintenance mode                             | ⇒ [3.5 Maintenance]                                              |
|                                              | (⇒ target display [3.5 Maintenance], S. 40)                      |
| <u>E</u> energy                              | ⇒ [2.1 Energy]                                                   |
|                                              | energy                                                           |
|                                              | E main counter  Le error counter                                 |
|                                              | Lu unhaltable counter                                            |
|                                              | HVol volume-based heating value                                  |
|                                              | HMass mass-based heating value                                   |
| M mass                                       | ⇒ [2.2 <b>Mass</b> ]                                             |
|                                              | mass                                                             |
|                                              | ME main counter                                                  |
|                                              | Mu unhaltable counter                                            |
|                                              | ρ <sub>m</sub> density at base conditions                        |
| $\wedge$                                     | om density at measurement conditions                             |
| V <sub>b</sub> volume at base                | ⇒ [2.3 Base Volume]                                              |
| conditions                                   | volume at base conditions                                        |
|                                              | Vb   main counter     Vbe   error counter                        |
|                                              | V <sub>b</sub> u total counter                                   |
| V <sub>c</sub> <sup>3</sup> corrected volume | ⇒ [2.4 Corrected Volume]                                         |
| (at measurement                              | corrected volume (at measurement                                 |
| conditions)                                  | conditions)                                                      |
|                                              | V <sub>c</sub> main counter     V <sub>c</sub> e   error counter |
|                                              | V <sub>c</sub> u unhaltable counter                              |
|                                              | C <sub>f</sub> correction factor                                 |

 $<sup>^3\</sup>mbox{V}_{c}$  is displayed only if the meter correction is activated in device.

| Main display                |                                                                     | ⇒ [ <target display="">]</target>                                                                                                    |
|-----------------------------|---------------------------------------------------------------------|----------------------------------------------------------------------------------------------------|
| <u>V</u> m                  | volume at<br>measurement<br>conditions                              | ⇒ [2.5 Measured Volume]  volume at measurement conditions  V <sub>m</sub> main counter  V <sub>me</sub> error counter  V <sub>m</sub> u unhaltable counter                                                                                            |
| С                           | conversion factor                                                   | 1                                                                                                    |
| Q <sub>m</sub> <sup>4</sup> | volume flow at measurement conditions                               | ⇒ [2.6 Flow Rates] flow of  QE energy QM mass Q <sub>b</sub> volume at base conditions Q <sub>m</sub> volume at measurement conditions                                                                                                    |
| Q <sub>c</sub> <sup>4</sup> | corrected volume flow (at measurement conditions)  Table 3-2; The n | flow of  QE energy QM mass Q <sub>b</sub> volume at base conditions Q <sub>c</sub> corrected volume (at measurement conditions) Q <sub>m</sub> volume at measurement conditions C <sub>f</sub> correction factor main display and its target displays |

Page 38 of 52 Flow Conversion AFB

 $<sup>^4 \</sup>textbf{Q}_m$  is displayed in the device in case of *de*activated meter correction;  $\textbf{Q}_c$  is displayed instead in case of activated meter correction.

### **Counter displays**

| Display                                            |                                                                                                    |  |
|----------------------------------------------------|----------------------------------------------------------------------------------------------------|--|
| (counter primary<br>meter of detailed<br>displays) | $ \begin{array}{cccccccccccccccccccccccccccccccccccc$                                                                                                    |  |
| (error counter of detailed displays)               | error counter  Ee energy  Me mass  V <sub>b</sub> e volume at base conditions  V <sub>c</sub> e corrected volume                                                                                                    |  |
| (unhaltable<br>counter of detailed<br>displays)    | □ [3.3 Unhaltable Counters]  unhaltable counter  E u  energy  M u  mass  V <sub>b</sub> u  volume at base conditions  V <sub>c</sub> u  corrected volume  (at measurement conditions)  V <sub>m</sub> u  volume at measurement conditions |  |

| [1.2. Main display] | ⇒ [3.4 <b>Hold</b>                    | ]             |                                                   |   |
|---------------------|---------------------------------------|---------------|---------------------------------------------------|---|
| Hold function       | <u>Hold</u>                           |               | action to "freeze" current                        |   |
|                     |                                       |               | counters and values                               |   |
|                     | Time stamp                            | held          | time stamp of the last execution of hold function |   |
|                     | he                                    | eld com       | nters and values                                  |   |
|                     |                                       |               | e at measurement conditions                       |   |
|                     | ""                                    |               | eted volume                                       |   |
|                     | ••••••••••••••••••••••••••••••••••••• |               | easurement conditions)                            |   |
|                     | ۷ <sub>s</sub> held                   | `             | e at base conditions                              |   |
|                     | 5                                     |               | rsion factor                                      |   |
|                     | p held                                | pressi        | ıre                                               |   |
|                     | l -                                   | tempe         |                                                   |   |
|                     | l                                     | . energ       |                                                   |   |
|                     | l                                     | mass          |                                                   | • |
| [1.2. Main display] | ⇒ [3.5 <b>Main</b>                    | tenand        | ce]                                               |   |
| Maintenance         | Maintenanc                            | e mod         | e [on/off]⁵                                       |   |
| mode                | Q <sub>b</sub> sir                    | mulated       | d flow 6                                          |   |
|                     | er                                    | ror cou       | nter                                              |   |
|                     | Ee                                    | energ         | y                                                 |   |
|                     | Me                                    | mass          |                                                   |   |
|                     | V <sub>b</sub> e                      | volum         | e at base conditions                              |   |
|                     | V <sub>c</sub> e <sub>.</sub> 1       | correc        | ted volume                                        |   |
|                     |                                       | (at me        | asurement conditions)                             |   |
|                     | V <sub>m</sub> e                      | volum         | e at measurement conditions                       |   |
|                     |                                       | $\overline{}$ |                                                   |   |

Table 3-3: The counter displays

<sup>5</sup> You can start and stop the maintenance mode manually, if you are currently logged on to the device with the right **Change general system settings** and the maintenance mode is not blocked for user input. In this case the dropdown list with the entries **on/off** is displayed.

 $<sup>^6</sup>$  Under the following conditions you can parameterize a value and thus simulate an operating flow: you are currently logged on to the device with the right **Change general system settings**, the maintenance mode is executed, and the fields are not blocked for user input. In this case, an input field is displayed in row  $\mathbf{Q}_b$ .

This chapter contains the most important settings and issues in order to support you in regular tasks:

- ⇒ 4.1 Adding Another Flow Conversion AFB (p. 41)
- ⇒ 4.2 Combining AFBs in a Group (p. 42)
- 4.3 Viewing Process Values of another Flow Conversion AFB (p. 44)
- ⇒ 4.4 View Error Messages (p. 45)
- ⇒ 4.5 Accepting Warning and Alarm Messages (p. 46)
- ⇒ 4.6 Stopping the Main Display for Reading (p. 47)
- ⇒ 4.7 Representing Two Flow Directions (p. 47)

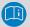

#### **Detailed documentation**

Detailed documentation of Flow Conversion AFB is available in chapter 2 Functional Description (p. 6) as well as in chapter 3 Display and Operation (p. 31).

### 4.1 Adding Another Flow Conversion AFB

### **Background**

The modular design principle of enCore FC allows to even implement applications in which many counter sets must be available separated from one another

A Flow Conversion AFB carries out exactly one counter set. Subsequently, for each additional counter set you need to add one Flow Conversion AFB in enSuite.

More counter sets are necessary, e.g. for a dual-stream flow conversion or for an operation with multiple flow directions.

#### Procedure:

- Open the desired parameterization <a>!</a>
- ✓ The current AFB Configuration is displayed in the main window.
- ▶ Mark the entry Flow Conversion in the column AFB type.
- ▶ If [Add AFB] is not activated, ensure that sufficient credits are left.
- ► Click [Add AFB].
- ✓ The branch Flow Conversion <x> is added to the parameter branch.
- ► Configure the Flow Conversion AFB as per your requirements.

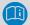

#### **Further Gas Quality AFB necessary?**

Every Flow Conversion AFB requires input values of a related Gas Quality AFB is available the in parameterization for a newly added Flow Conversion AFB, you must add and configure an additional Gas Quality AFB.

Thus, two Flow Conversion AFBs can be connected to the same Gas Quality AFB. This is the case if the input values of gas quality are derived from the same source and the same calculation procedure have to be used.

In any case, create the necessary connections by parameterizing the necessary input values of the related Gas Quality AFB in enSuite for the Flow Conversion AFB (⇔ chapter 2.3 Flow Conversion, p. 15).

### 4.2 Combining AFBs in a Group

#### **Background**

You can combine many AFBs in a functional group and give it a logical name. Thus, you can e.g. create for the dual-stream operation one group for stream 1 and one group for stream 2, and assign to each one Flow Conversion AFB and one Gas Quality AFB.

Besides the better clarity of the device display, the grouping provides the advantage that the error list manages their messages group-wise. In case of an

Page 42 of 52 Flow Conversion AFB enCore FC1FC1

error, you can display errors per group. If, e.g., an alarm is generated, it can be quickly assigned to a group, e.g. of measuring streams.

#### Procedure in enSuite

An Flow Conversion AFB and an Gas Quality AFB are combined in one group below by way of an example:

- ▶ Open the desired parameterization in enSuite.
- Mark the desired AFB, e.g. the Flow Conversion AFB in the parameter branch.
- Open the context menu.
- ► Enter the name of the group in the field **Move to group**. Select a distinct and logical name, e.g. **Stream 1**.
- Confirm your entry with the Enter-key.
- ✓ If no group with name exists, then the folder **<Group>** is created in the parameter branch and the Flow Conversion AFB is assigned to it.
- As soon as a group is created, you can assign more AFBs to this group by dragging them in this folder via Drag and Drop, e.g. an Gas Quality AFB in the folder Stream 1.
- ✓ All the AFBs of a group automatically receive the same group name in the field Move to group.

#### OR

- Alternatively, you can assgin an AFB to a group by saving the same group name in the field **Move to group**.
- ✓ The AFB is automatically assigned to the group having this name.
- The groups in the folders are managed in the device display as the folder **Stream 1** shown here:

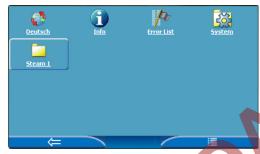

Fig. 4-1: Folder for the group Stream 1

# 4.3 Viewing Process Values of another Flow Conversion AFB

#### **Background**

Counters that are fiscally relevant are displayed in the Fiscal display of the respective Flow Conversion AFB. The standard display of device is thus always the Fiscal display of the firstly created Flow Conversion AFB. Follow the following procedure to access the Fiscal display of every further Flow Conversion AFB:

### Procedure on the enCore FC

- Change with the button to the home display.
- ► If you manage AFBs in a group structure, go to the corresponding group folder ...
- ▶ Double-click the symbol of desired **3 <Flow Conversion AFB>**.

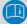

### Assigning names to a Flow Conversion AFB

In enSuite you can assign a name for every Flow Conversion AFB. Open the context menu of the folder **<Flow Conversion AFB>** and modify the field **Rename AFB**.

Generally, enSuite and the enCore FC use the name **Flow Conversion**<**x>** by default, where x implies a number which is counted up with every new Flow Conversion AFB.

✓ The Fiscal Display of this Flow Conversion AFB opens.

You can access all further displays of this Flow Conversion AFB from here (⇒ chapter 3 Display and Operation, p. 31).

### 4.4 View Error Messages

#### **Background**

If the status LED is flashing yellow or red, or has continous yellow or red light, the warning and/or the alarm messages are present in the error list. In this list, the enCore FC manages the warning and alarm messages of Basic System and all AFBs.

The error list is sorted chronologically; the current message is displayed at first. You can specifically filter the entire list, e.g. as per the desired Flow Conversion AFB.

#### Procedure:

- ➤ You reach the error list in the home display via the symbol Frror List.
- ✓ The error list shows all the current warning or alarm messages.

You have many options:

► If only few errors are included in the entire list, scroll specifically for messages of Flow Conversion AFB.

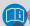

### Naming convention of error messages

AFB messages follow the naming convention: [<Group>.]<Flow Conversion AFB>.<message>

- ► In order to specifically filter messages of a Flow Conversion AFB, select the entry <Flow Conversion AFB> from the drop-down list Filter.
- Only the messages of the corresponding Flow Conversion AFB are displayed.

▶ In order to specifically filter messages of a Flow Conversion AFB, which are grouped with other AFBs, select the <Group> from the dropdown list Filter.

- All the messages of AFBs, which are allocated to this group, are displayed.
- ⇒ The next section describes the way you can accept Flow Conversion AFB errors.

### 4.5 Accepting Warning and Alarm Messages

#### Background

Define the acceptance procedure in the parameter **Acceptance procedure** (branch **Basic System – System**, section **Error List**). This parameter checks if only errors, which are no longer currently pending, can be accepted or whether errors can always be accepted irrespective of whether they are currently pending or are no longer pending. Errors are accepted list-wise and not individually.

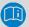

Details on the acceptance procedure are available in the online help.

For additional information on parameterization of acceptance behavior refer to ⇒ the "Operating Instructions" of the enCore FC.

#### Procedure:

- Open the error list as described in section 4.4 View Error Messages (p. 45).
- In order to accept messages of a specific list, open it by selecting the corresponding entry <Flow Conversion AFB> or <Group> from the drop-down list Filter.
- Trigger the action <u>Accept all</u>.
- The selected list is accepted and updated according to the parameterized acceptance procedure.
  - ▶ If required, repeat these steps for other lists.

### 4.6 Stopping the Main Display for Reading

#### **Background**

The hold function offers you the option to generate a snap-shot of the main counters E, M,  $V_b$ ,  $V_c$ ,  $V_m$  and the measurements for p and t.

This function is available in the main display of Flow Conversion AFB. If you are using further Flow Conversion AFBs, each one has a separate display **Hold function**. The snap-shots of values are labeled with the key word **held**.

When required, you can easily read the held counters and measurements; these are transferred via Modbus or saved in the archive.

#### Procedure:

The procedure to configure and manually carry out the hold function is described in detail in ⇒ chapter 2.4.2 Hold Current Counters and Measurements (p. 21).

# 4.7 Representing Two Flow Directions

### **Background**

The counters of a Flow Conversion AFB are generally in use. If you would like to do a flow conversion for two flow directions with one enCore FC, use a separate Flow Conversion AFB for every flow direction. In operation, it must be ensured that only the counters of current flow direction are active.

You can use the flow direction manager for this task. It ensures clear activation inputs for the related Flow Conversion AFB. In this way, no nonsensical intermediate statuses are generated when changing the flow direction.

You can define and evaluate groups with up to four incoming flow direction signals using the flow direction manager. As result, the flow direction manager provides the derived consistent signals which can be used as activation signal for the related Flow Conversion AFB.

#### Procedure:

The parameterization of flow direction managers is described in detail in 
⇒ volume "Basis System with SFBs" of the enCore FC manual.

# 5 Appendix

### 5.1 Nomenclature

Following symbols and names are used in the enCore FC and in enSuite for counters and values in the context of Flow Conversion AFB:

| Symbol   | Abbr. | Description                                          |
|----------|-------|------------------------------------------------------|
| ***      | ρь    | density at base conditions                           |
| ***      | ρm    | density at measurement conditions                    |
| 4        | E     | energy                                               |
| •        | HVol  | volume-based heating value                           |
| •        | HMass | mass-based heating value                             |
| #        | Cf    | correction factor (calculated )                      |
| 4        | р     | pressure                                             |
| •        | Qm    | volume flow rate at measurement conditions           |
| *6       | QE    | energy flow rate                                     |
| 00       | Qc    | corrected volume flow rate at measurement conditions |
| Пю       | QM    | mass flow rate                                       |
| <b>%</b> | Qb    | volume flow rate at base conditions                  |
| ã        | М     | mass                                                 |
| -        | t     | temperature                                          |

5 Appendix

| Symbol   | Abbr.          | Description                                              |
|----------|----------------|----------------------------------------------------------|
| <b>Q</b> | V <sub>n</sub> | volume at base conditions                                |
| Q        | Vb             | volume at measurement conditions                         |
| Q        | V <sub>k</sub> | corrected volume at measurement conditions               |
| ₽;       | С              | conversion factor (input value from the Gas Quality AFB) |

Table 5-1: Nomenclature

With the exception of counters for standard operation, the error and unhaltable counters as well as the frozen counters are always labeled with a suffix:

| Suffix | Meter                                      |
|--------|--------------------------------------------|
| _      | main counter (e.g. V <sub>b</sub> )        |
| S      | error counter (e.g. V <sub>b</sub> e)      |
| u      | unhaltable counter (e.g. V <sub>b</sub> u) |
| held   | held counter (e.g. V <sub>b</sub> held)    |

Table 5-2: Suffixes of counters

Index 6

### 6 Index

#### B

Basic System 6

#### C

Calculations
set 15
Conversion 15
Counter
operating mode 19
Counters 17
Counters' operating mode
set 20

### D

Determine flow conversion mode 15
Determine flow conversion sequence 15
Display in detail 33 overview 32
Display and Operation 31
Display editor 33

### E

Error counters 18
Error curve correction see Meter correction
Error messages 29
accept 46
view 45
Error type
error in flow conversion 19
error in measurement of
volume at measurement
conditions 19

#### F

Fiscal display 33 Flow Conversion AFB 6 adding 41 Flow direction manager 47 Flow directions represent 47 For maximum flow rate, see monitoring input values For minimum flow rate, see monitoring input values For Qmax, see monitoring input values` For Qmin, see monitoring input values Freeze Function See Hold function Functional areas 7 interaction 28

### G

Gas Quality AFB 6 Group 42 set 43

### Н

Held counters 18 Hold function 21 carry out manually 23 set 22

### М

Main counters 17
Maintenance mode 24
parameterizing 25
Meter correction 13
set 14
Minor volume suppression 12
Modularity 7

Monitoring input values overview 8 Qmax 10 Qmin 11 Monitoring the input values 8

### Ν

Navigation (enCore device) 31 Nomenclature 49

### 0

Online help 5

### Ρ

Parameterizing input values (at measurement conditions) 6,9

### R

Revision See Maintenance mode Run-down time 11

### S

Start-up time 11

#### U

Unhaltable counters 18